## **STEP 1: Log in / create your Go Wild account**

• **Visit the website gowild.wi.gov**. If you have already set up a username/password for your account, you may log in directly using that. If you have not yet created a username/password, use the "Account Lookup" option to search for your account or create a new account if necessary.

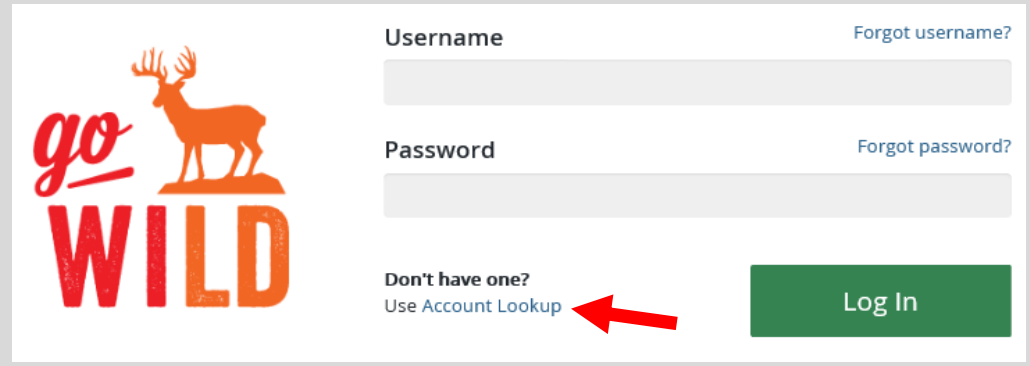

• **Welcome Back!** Enter your driver license information (optional). If you do not wish to enter your driver license, leave both the DL state and DL number blank. Next indicate your state residency (Wisconsin resident or nonresident). If you are unsure of your state residency, select the Help me decide link. *Note: To change your residency from nonresident to resident, all customers age 18 and over must include a WI driver license number.*

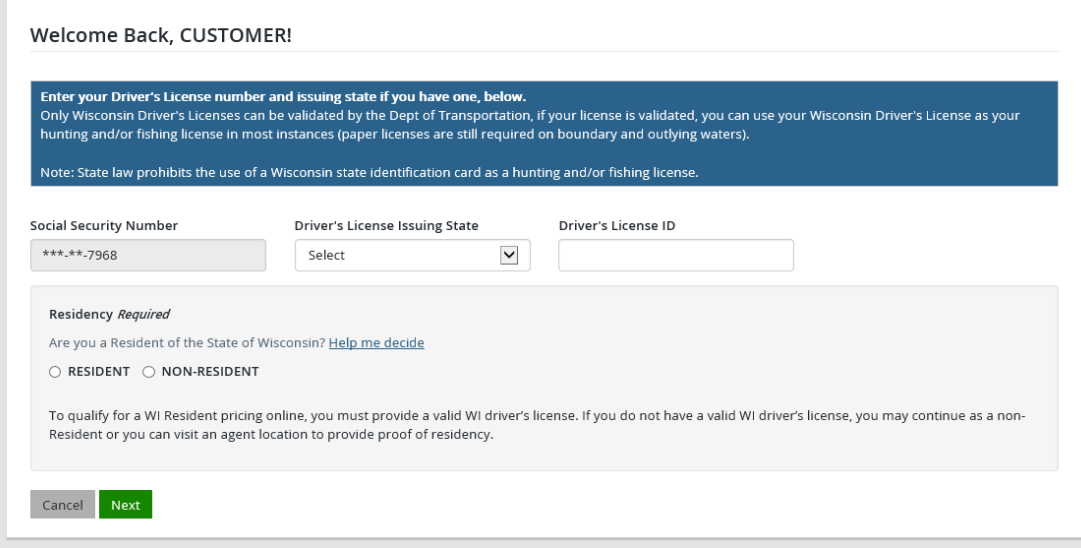

• **Review Summary.** Check your personal information (address, phone, email, etc) for accuracy. If changes need to be made, select the  $\blacksquare$  Edit icon. Once everything is confirmed correct, select the  $\blacksquare$  button at the bottom.

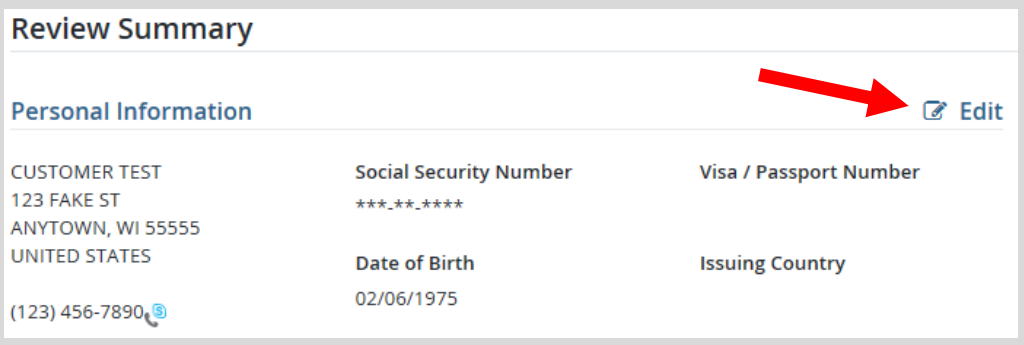

## **STEP 2: Find your snowmobile in your account**

• **Customer Homepage.** Locate the section for ATV/UTV, Boats, Off-Highway Motorcycles, and Snowmobiles. Select the button that says My Vehicles.

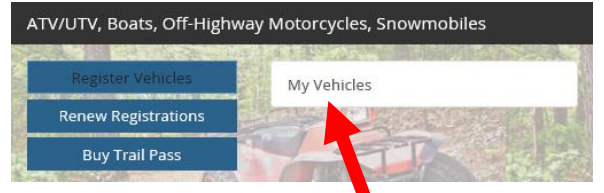

My Vehicles. This will show all the vehicles registered in your name, along with the expiration date. Select the Renew button for the vehicle you wish to renew. *Note: if a vehicle registration is not within the renewal window, the Renew button will not show. The* **update** *button will appear if your vehicle requires updated information or specs. Use the* **buthon for more button to purchase other products such as replacement decals.** 

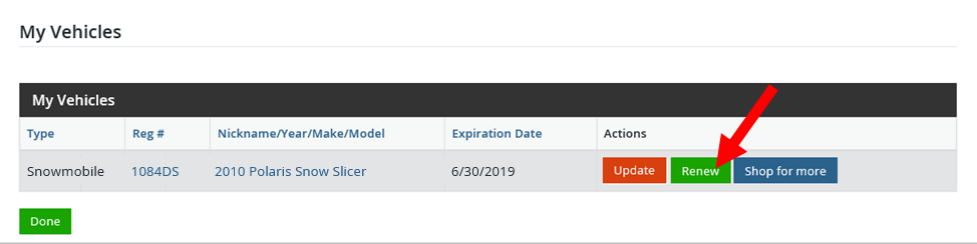

• **Renew Registration.** Select the registration type to renew. You will be renewing the Public registration, as private registration is non-expiring. You may also choose to add private registration if you wish.

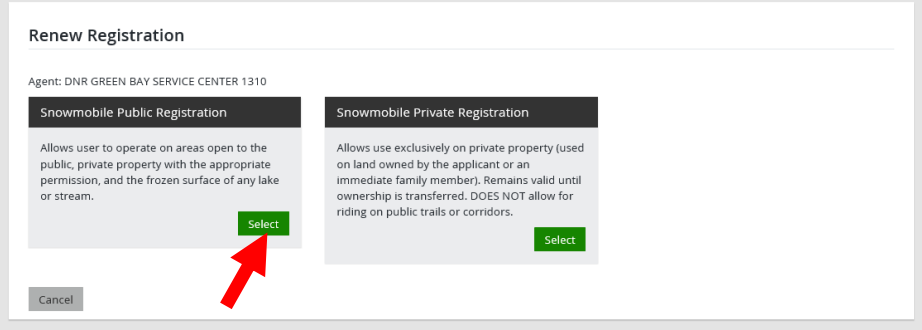

• **Add-on options:** Snowmobile trail passes are required for all snowmobiles that are operated on snowmobile trails and corridors, with the exception of snowmobiles registered as antiques. Check the box to add the Wisconsin Snowmobile Trail Pass to your shopping cart. *Note: If you are a member of a snowmobile club affiliated with the Association of Wisconsin Snowmobile Clubs (AWSC) and wish to purchase a reduced-rate pass, you must order those directly through th[e AWSC.](https://awsc.org/)*

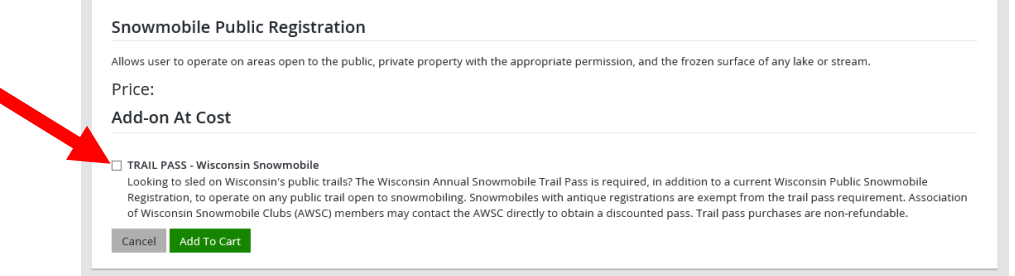

• **Shopping Cart.** Confirm your purchase is correct. Select your Payment Type (Credit Card or Checking Account) and select Checkout Or select Keep Shopping if you need to purchase more.

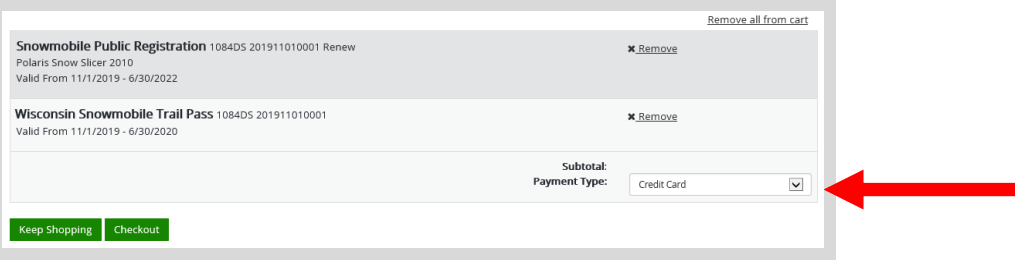

## **STEP 3: Make payment and print your temporary operating receipt**

• **Shipping Details**. Enter the location you would like your items shipped and select NEXT. *Note: The system will check the address for any errors and recommend address adjustments if necessary.*

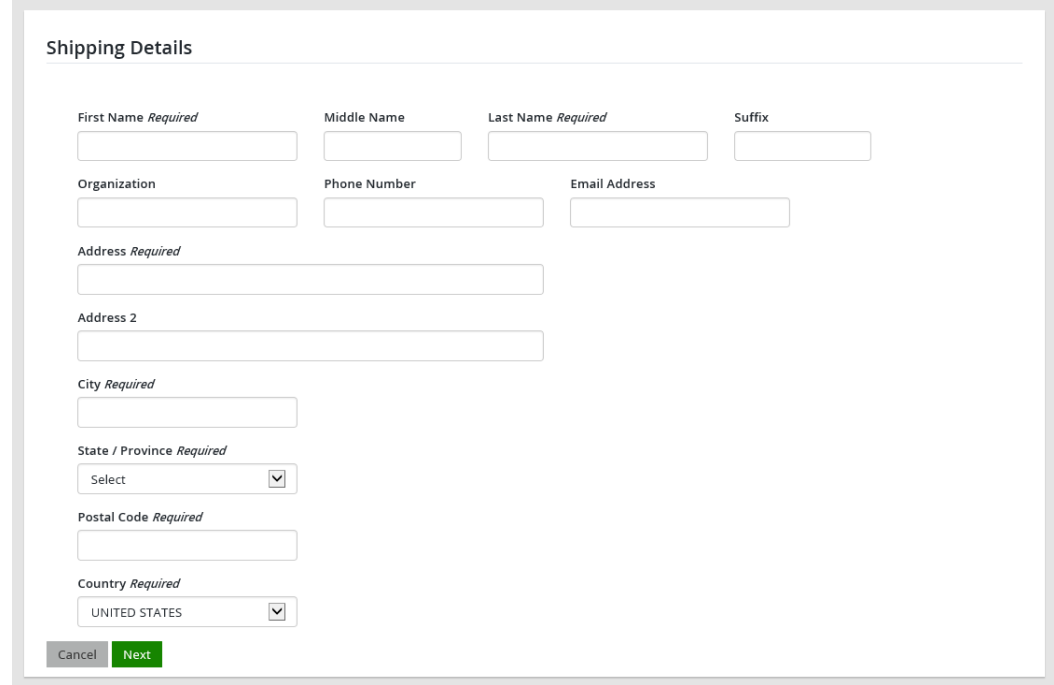

• **Donations:** Make a donation to the Cherish Wisconsin Fund. You may select one of the predetermined amounts or select Other to enter in a specific amount.

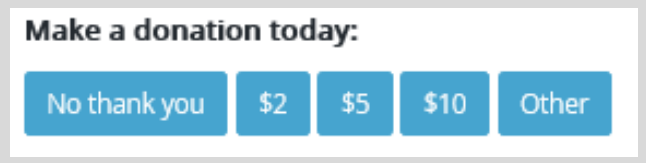

- **Make Payment.** Check the screen for reminders and confirm the total. A convenience fee of 1.75% will be added to your total when a credit card is used. Select Make Payment when ready.
- **Payment Processing.** Scroll to the bottom and enter your credit card (or checking account) information. Select the red Continue button when finished.

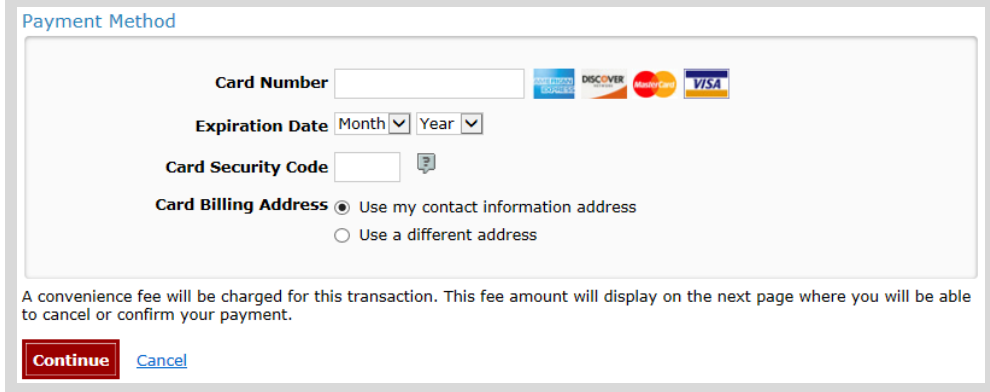

• **Review Payment.** The last step before the purchase is final. Confirm your payment details, payment method, Billing address, and contact info on the screen. Select continue.

• **Confirmation. IMPORTANT!** Your purchase is final, but you are not done yet! Copy down the confirmation number or print the screen. Then select the red Continue To State Website button to return and print your license documents.

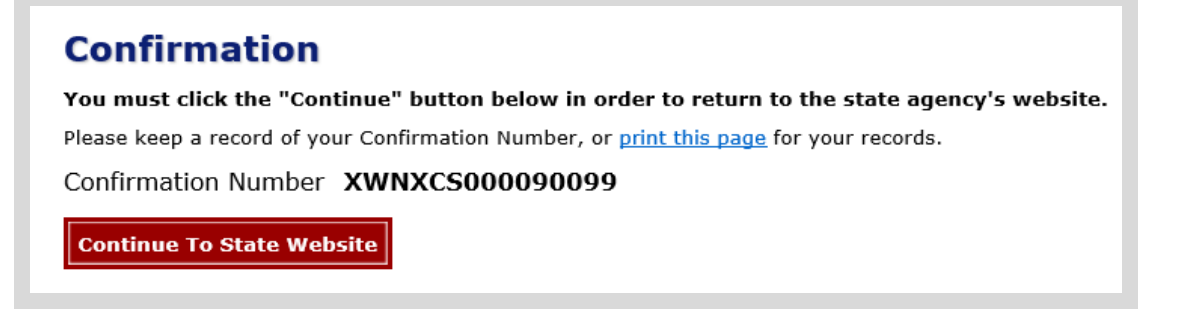

• **Printing your license.** Now back in the Go Wild site, scroll down all the way to the bottom and select the Receipt and License Documents  $\boxtimes$  button and open the documents for printing. You must carry this printed temporary operating receipt while you operate until your materials arrive via US Mail.

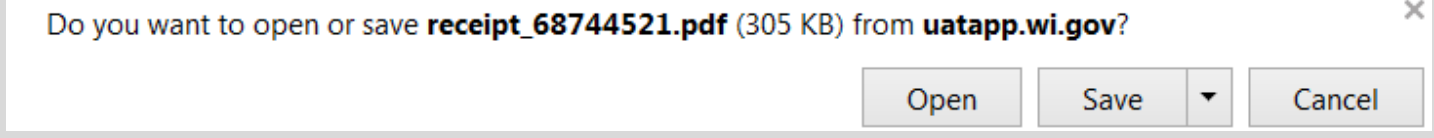